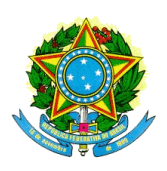

**MINISTÉRIO DA EDUCAÇÃO UNIVERSIDADE TECNOLÓGICA FEDERAL DO PARANÁ DISCIPLINA:** LINGUAGEM E TECNOLOGIA | **TURMA:** S91 **PROF.ª:** DR.ª PAULA ÁVILA NUNES

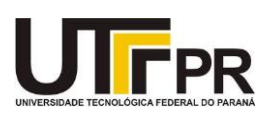

#### **GUIA RÁPIDO PARA UTILIZAÇÃO DO EDMODO**

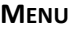

[Como acessar o Edmodo pela primeira vez](#page-1-0)

[Como acessar o Edmodo após ter realizado seu cadastro](#page-3-0)

[Como alterar o idioma da interface](#page-4-0)

[Informações disponíveis na tela inicial](#page-5-0)

[Como atualizar seu perfil](#page-6-0)

[Como ver notificações](#page-7-0)

[Como ler mensagens](#page-8-0)

[Como filtrar o conteúdo exibido na sua linha do tempo](#page-8-1)

[Como enviar mensagens](#page-9-0)

[Como acessar os materiais bibliográficos da disciplina](#page-11-0)

[Como utilizar o recurso "salvar na mochila"](#page-12-0)

[Como verificar datas importantes](#page-13-0)

[Como responder quizzes](#page-14-0)

[Como verificar o resultado de quizzes](#page-16-0)

[Como realizar avaliações](#page-18-0)

[Como ver o resultado de avaliações](#page-21-0)

[Como gerenciar minhas avaliações](#page-23-0)

[Como acompanhar meu progresso](#page-24-0)

# <span id="page-1-0"></span>Como acessar o Edmodo pela primeira vez

Clique no *link* enviado por *e-mail* por sua professora [\(https://edmo.do/j/nphbeb\)](https://edmo.do/j/nphbeb)

Na página que será aberta no navegador, clique em "Create New Account [Criar nova conta]":

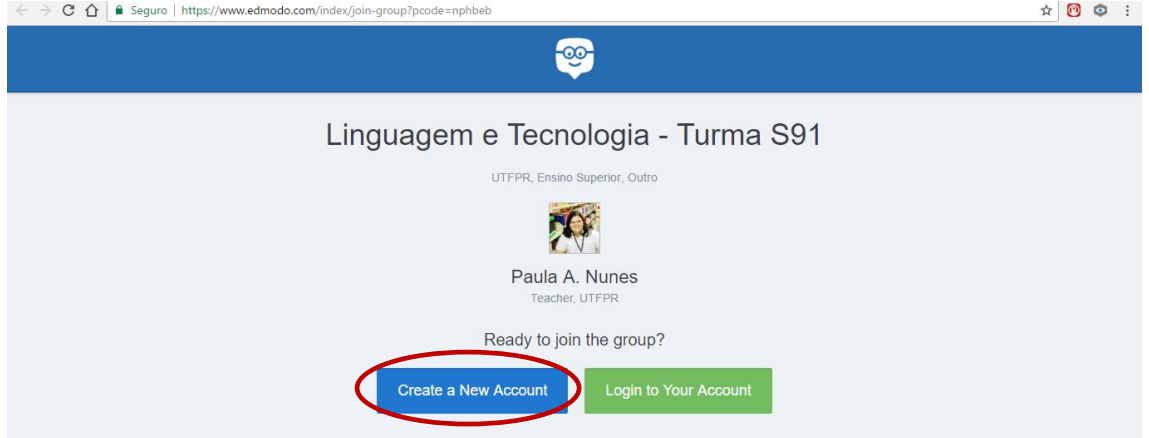

Selecione o perfil "Student [Aluno]":

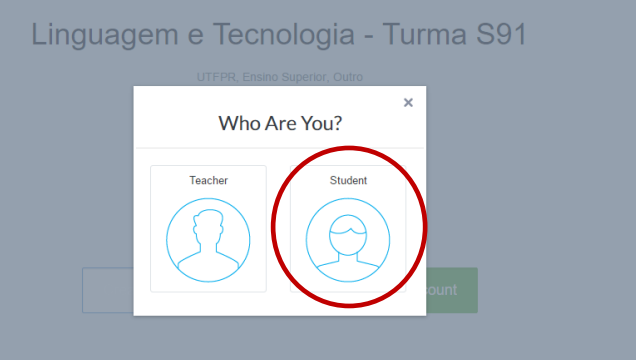

Preencha os dados solicitados:

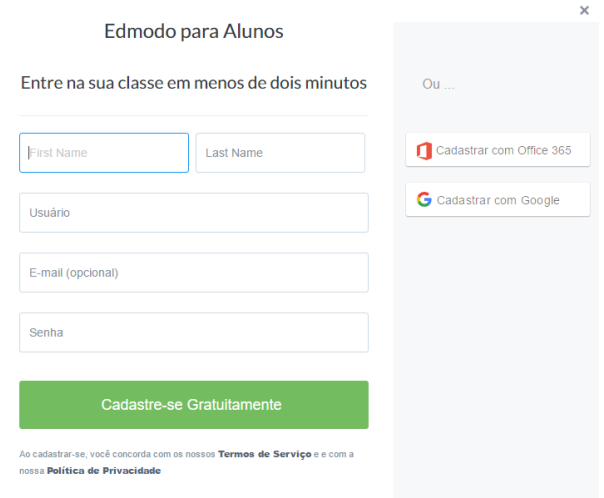

Você receberá uma mensagem de confirmação de sua inscrição. Clique em "Continuar":

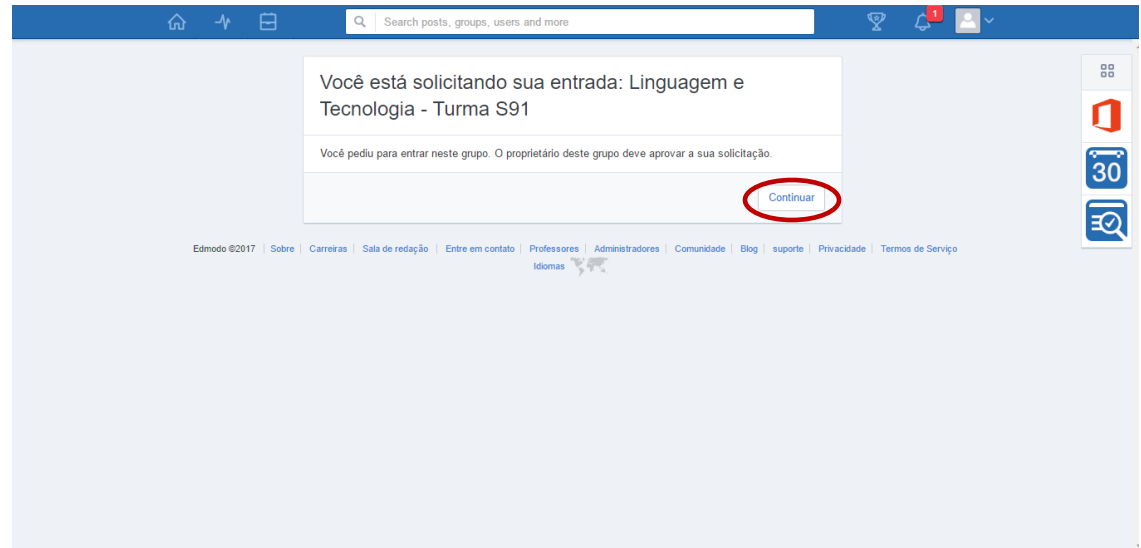

## <span id="page-3-0"></span>Como acessar o Edmodo após ter realizado seu cadastro

Após ter realizado seu cadastro no *site* (ver [item anterior\)](#page-1-0), clique em "Login" e digite seu endereço de *e-mail* e senha recém-criados:

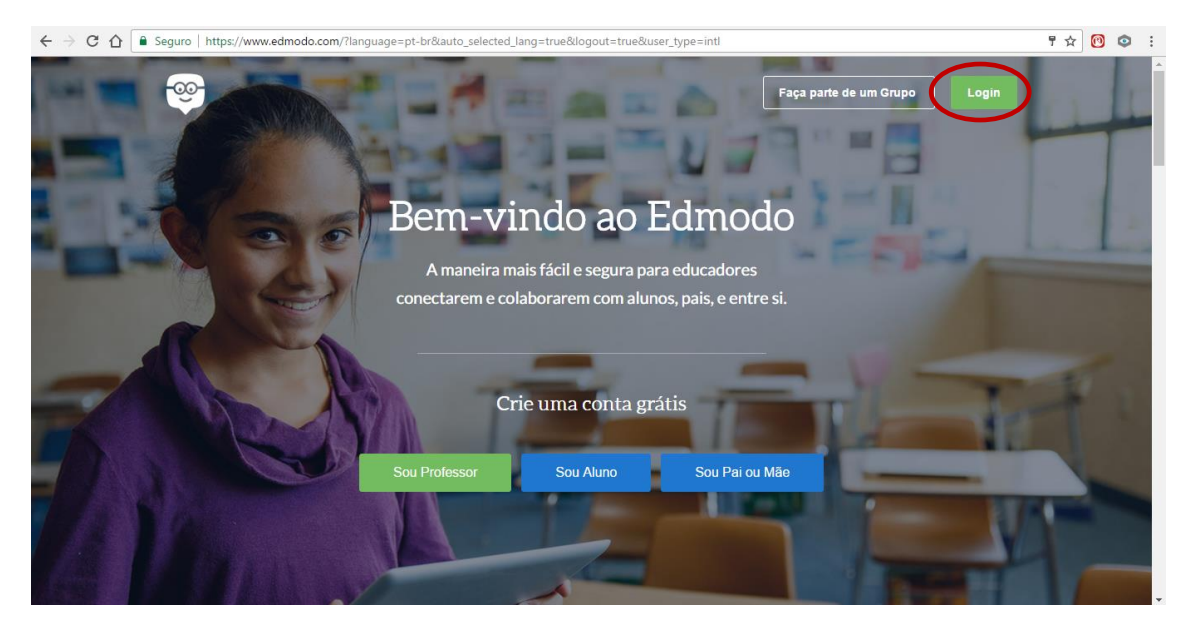

## <span id="page-4-0"></span>Como alterar o idioma da interface

Use a barra de rolagem para ir até o final da página inicial. Selecione, na caixa de diálogo, a língua que deseja ver na interface do Edmodo.

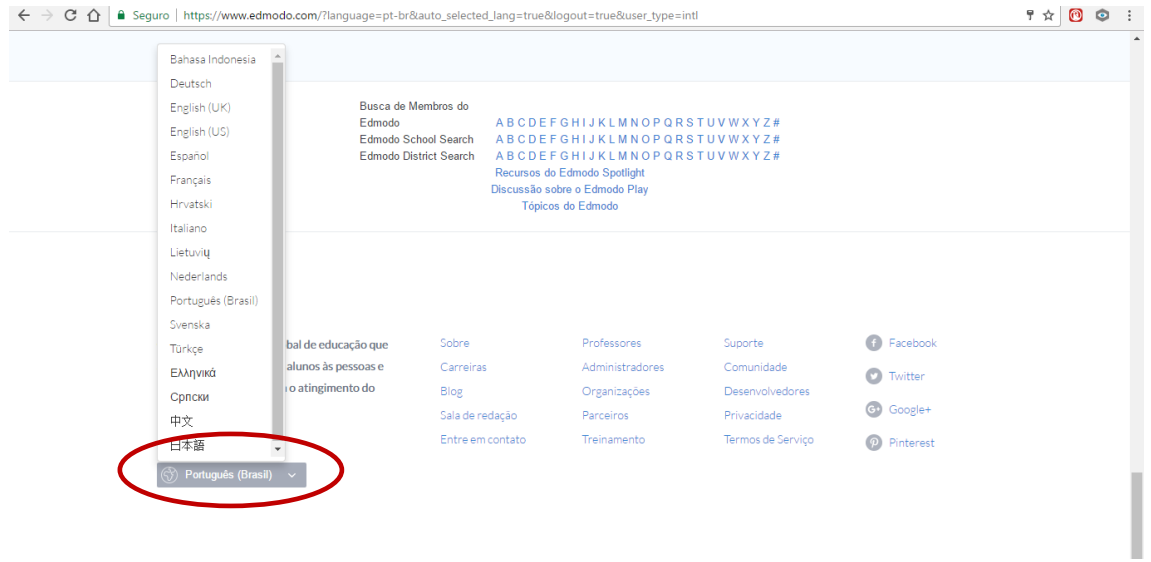

## <span id="page-5-0"></span>Informações disponíveis na tela inicial

Sua interface de aluno deve ser algo parecido com a seguinte tela: guro | https://www.edmodo.com/h  $\hat{\mathbf{x}} \parallel \begin{matrix} 0 \\ 0 \end{matrix} \parallel \begin{matrix} 0 \\ 0 \end{matrix} \parallel \begin{matrix} \vdots \\ \vdots \end{matrix}$ Página inicial | Prêr  $\hat{\omega}$ Q Search posts, groups, users and more Progresso | Mochila tificações | Perfil 88 Perfil d. Play Daily Teaser digite sua mensagem aqui. Aluno  $\overline{\mathbf{u}}$ What gas makes up most of<br>the atmosphere of Earth? Digite o nome do grupo, aluno ou professor.  $\checkmark$ Parece que você não tem<br>um avatar. Obtenha um<br>aquil  $W$ in 5 Points  $\Box$  $30<sup>2</sup>$ Enviar Cancelar Mensagens da 国  $\bar{\mathsf{x}}$ Grupos Latest Posts professora e dos Filter posts by  $\sim$ Lista de disciplinas colegas  $\circledcirc \rightleftarrows$  G Linguagem e Tecnologia<br>Turma S91 **RQ** Paula A. Nu ines t<mark>o ■ Linguagem e Tecnologia - Turma S91</mark> APS 1 - Experimento conceitual Desbloqueie o poder<br>do Edmodo + Google <sup>3</sup> Exibir todos os Grupos Take Quiz Due: March 06, 2017 12:00 pm <sup>22</sup> Faça parte de um Grupo 3 Questions - Responda as questões até o dia 06 de março. Esta<br>atividade vale 0,25 ponto e 02 presenças. Não se esqueça de clicar em<br>"Entregar teste" quando tiver respondido finalizado seu trabalho. G Conecte-se com o Comunidades icte-se co<br>Google 4 UTFPR Assignment Center Like • Reply • Follow 17 minutos atrás  $\boxtimes$  Quiz Convide seus pais  $\vert$   $\vert$ Type a reply. APS 1 - Experimento con. Parece que os seus pais ainda<br>não estão no Edmodo. Due: Mar 6 12:00 PM

# <span id="page-6-0"></span>Como atualizar seu perfil

Atualize seu perfil clicando no avatar, conforme figura a seguir:

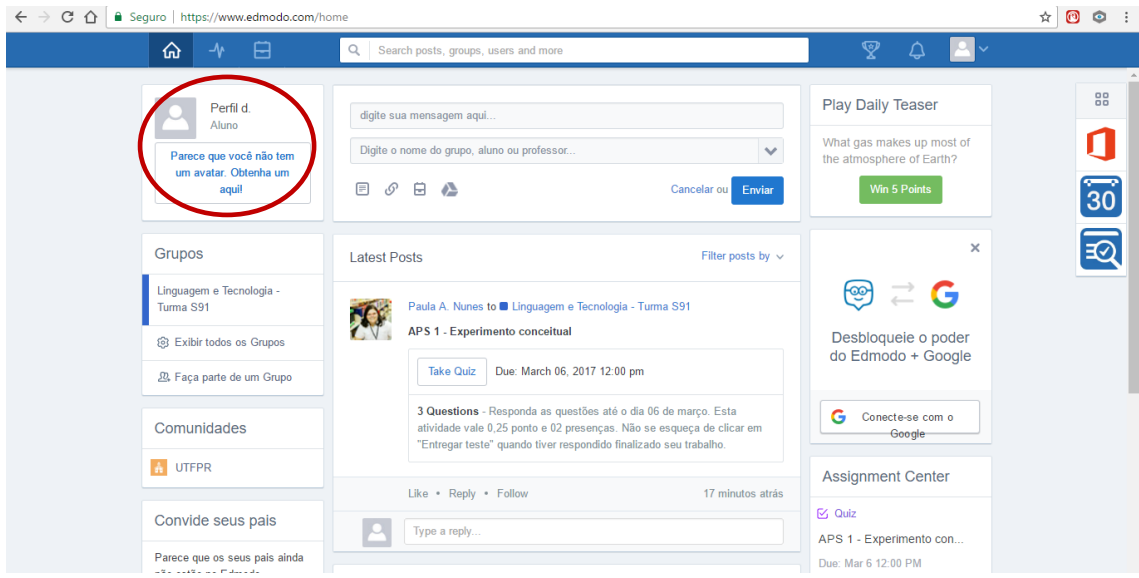

#### Você pode alterar sua foto de perfil:

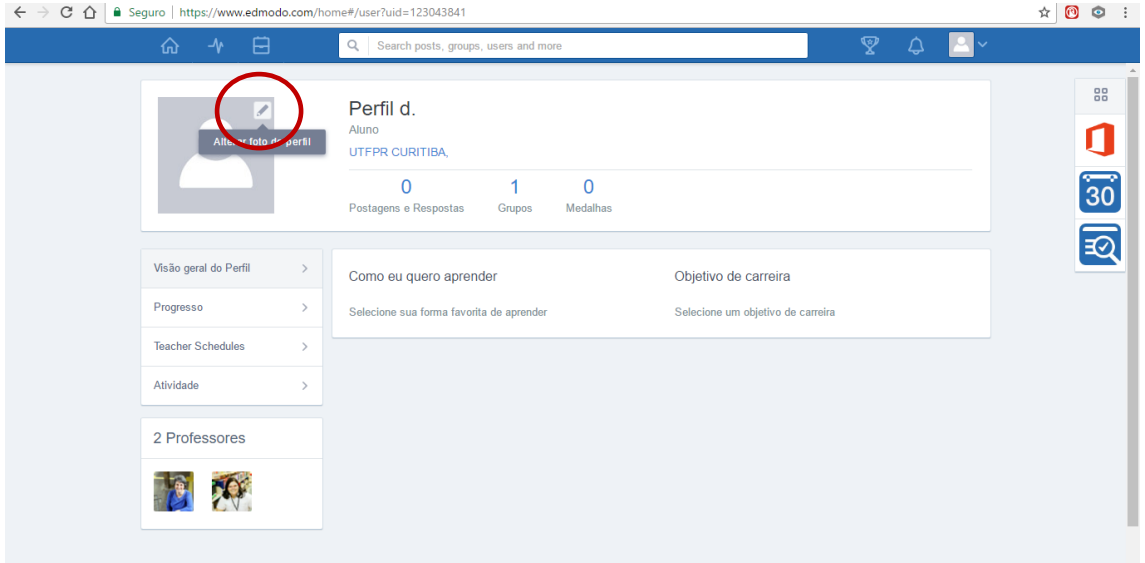

### <span id="page-7-0"></span>Como ver notificações

Você é notificado toda vez que houver uma nova postagem no Edmodo, que um trabalho for corrigido ou que uma tarefa está pendente para ser entregue. Você receberá mensagem tanto por *e-mail* quanto pela aba de *Notificações*, realçada na figura a seguir:

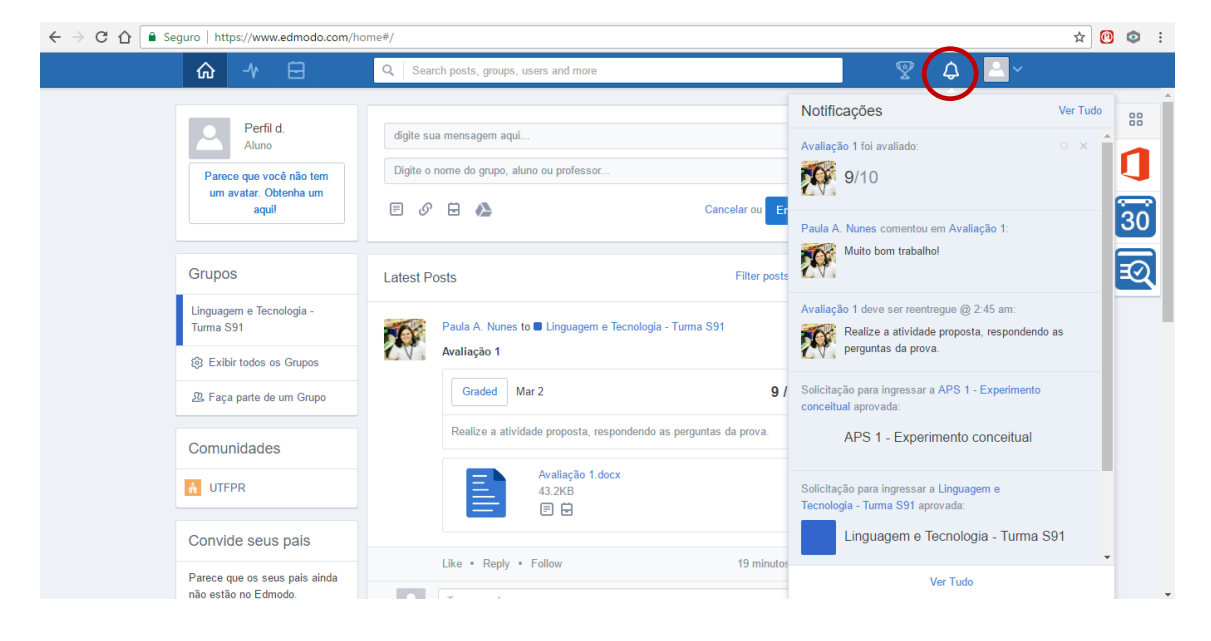

# <span id="page-8-0"></span>Como ler mensagens

Você pode ler as mensagens de sua professora e de seus colegas, além de realizar algumas atividades, como curtir uma postagem ou respondê-la:

<span id="page-8-1"></span>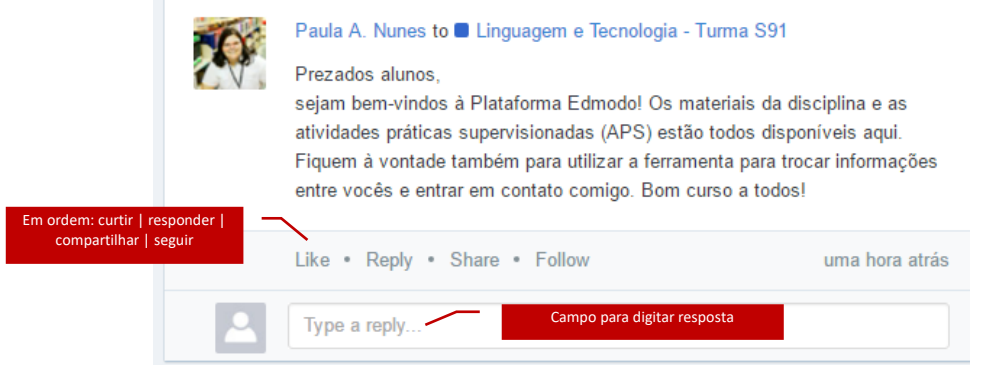

## Como filtrar o conteúdo exibido na sua linha do tempo

Você pode decidir que tipo de conteúdo quer ver em sua linha do tempo clicando em "Filter posts by [Filtrar postagens por]". Isso ajuda a localizar as mensagens mais importantes, como aquelas relativas a avaliações, por exemplo.

<span id="page-9-0"></span>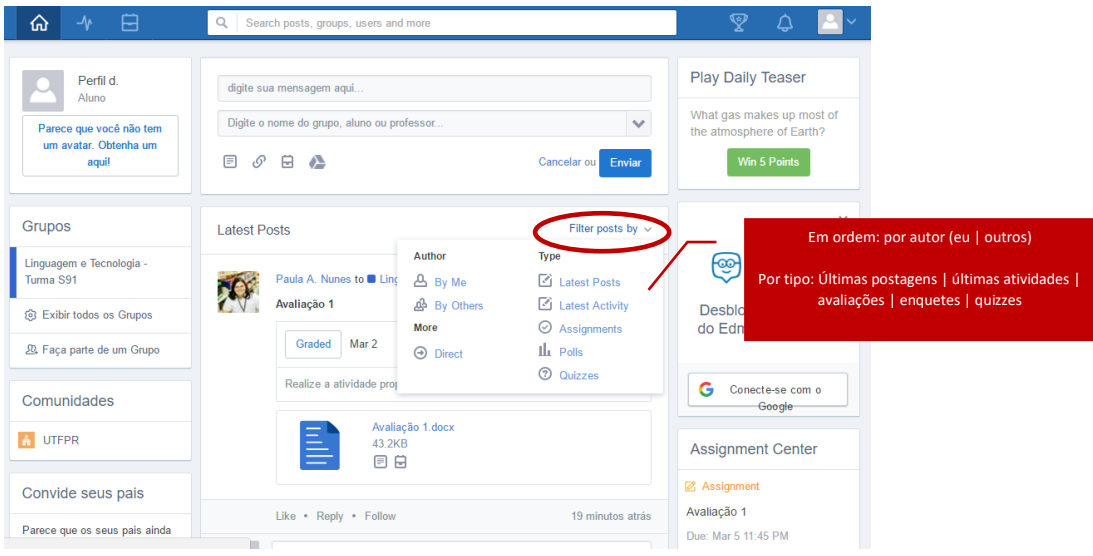

#### Como enviar mensagens

Para enviar uma mensagem, escreva o texto na caixa e selecione um remetente (ou só para a Professora, ou para todo o grupo):

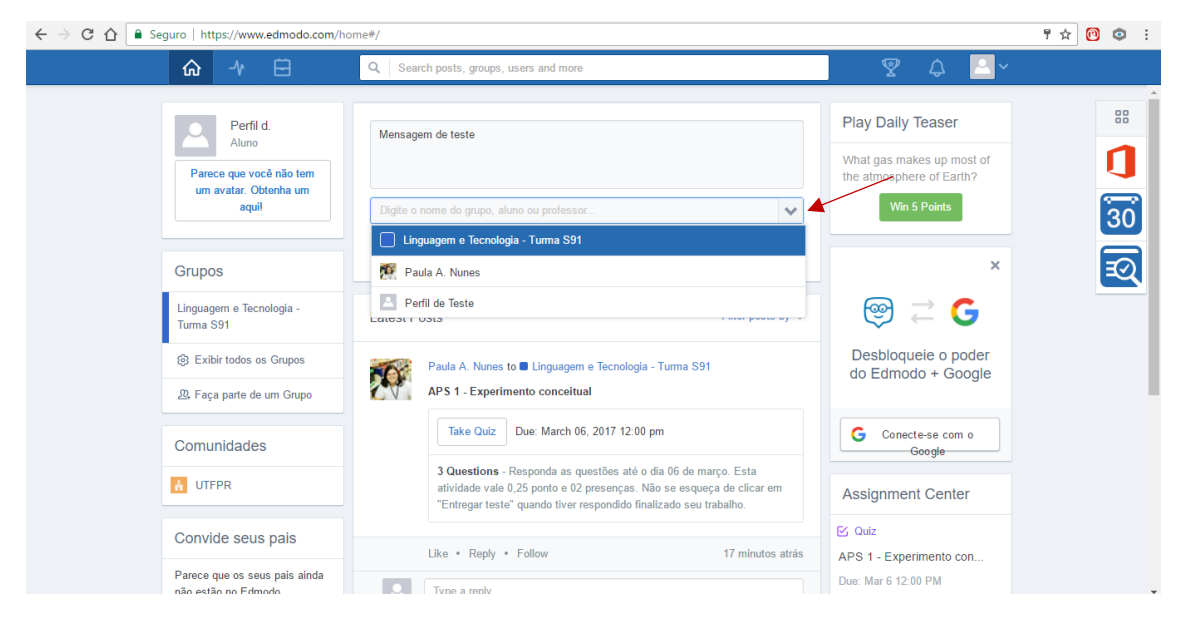

Você pode anexar arquivos salvos no computador, *links* de páginas na *web*, materiais salvos em sua mochila (ver como utilizar esse recurso [aqui\)](#page-12-0) ou importados do Google Drive:

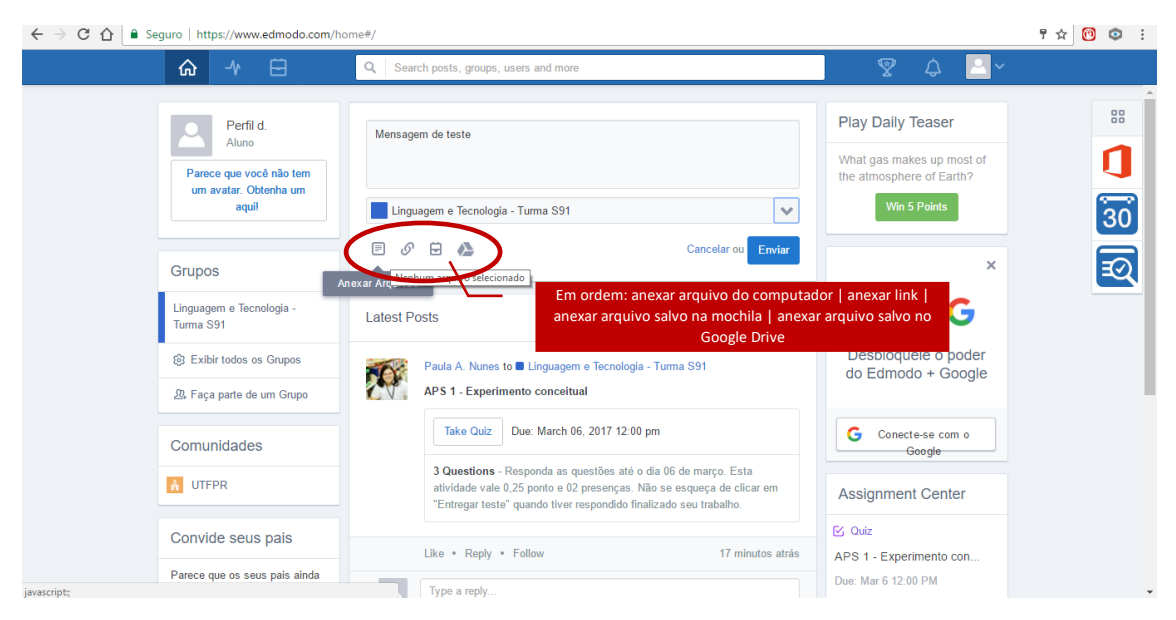

## <span id="page-11-0"></span>Como acessar os materiais bibliográficos da disciplina

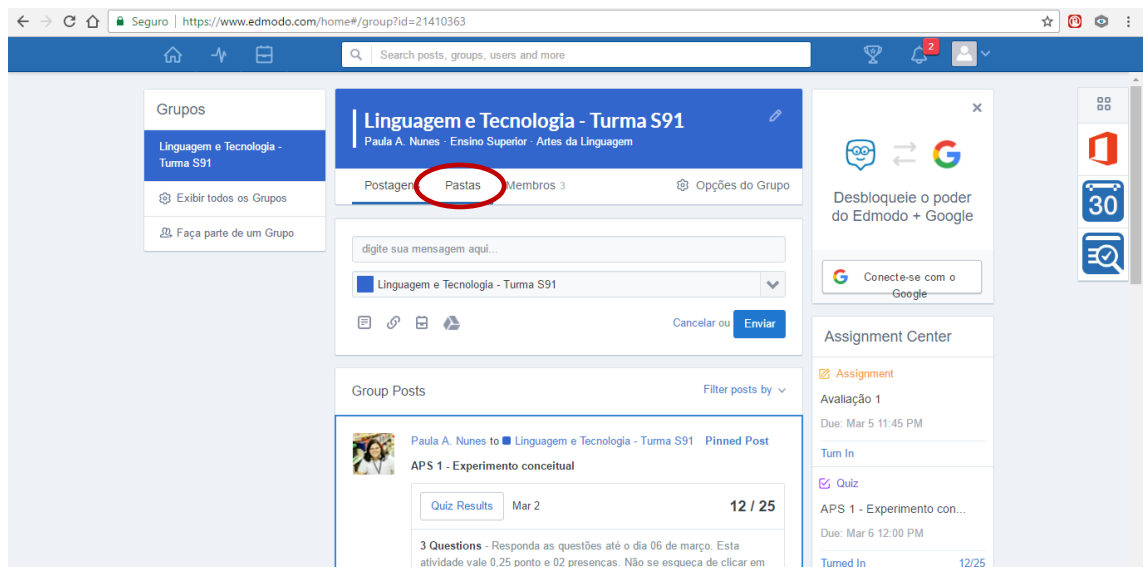

Para acessar os textos da disciplina, clique em "Pastas":

Você pode fazer *download* dos arquivos, clicando em "Download" ou salvá-los [em sua mochila](#page-12-0) para um acesso futuro mais rápido. Para isso, clique em "Add to backpack [adicionar à mochila]":

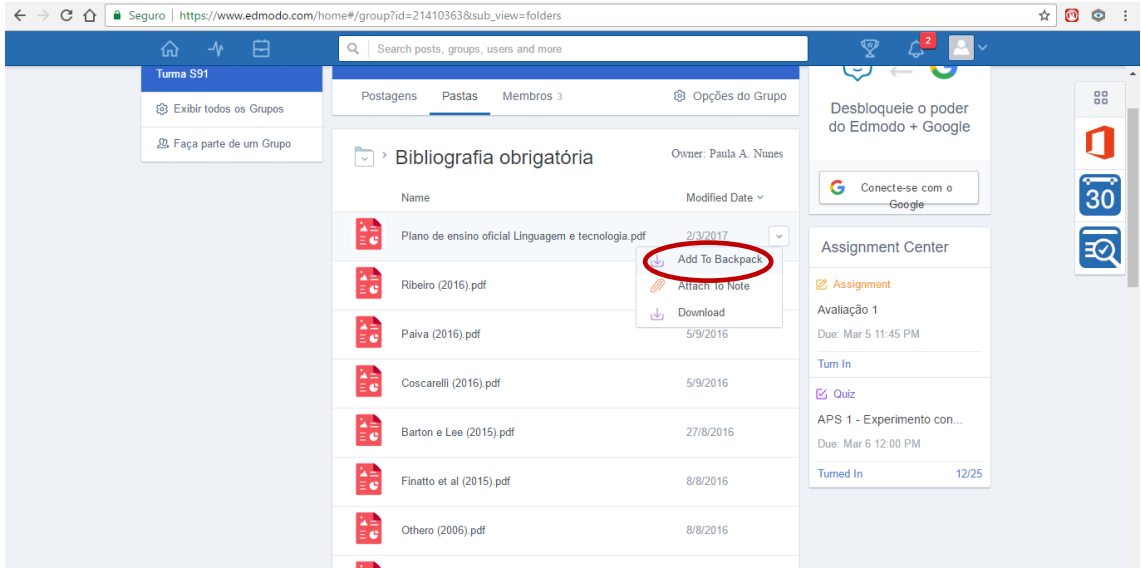

### <span id="page-12-0"></span>Como utilizar o recurso "salvar na mochila"

Na sua mochila, você tem acesso fácil aos textos que guarda, podendo, inclusive, editá-los. Você também pode acrescentar à mochila textos que não estão no Edmodo, mas salvos em um computador. Faça isso pelo botão "Add [adicionar]":

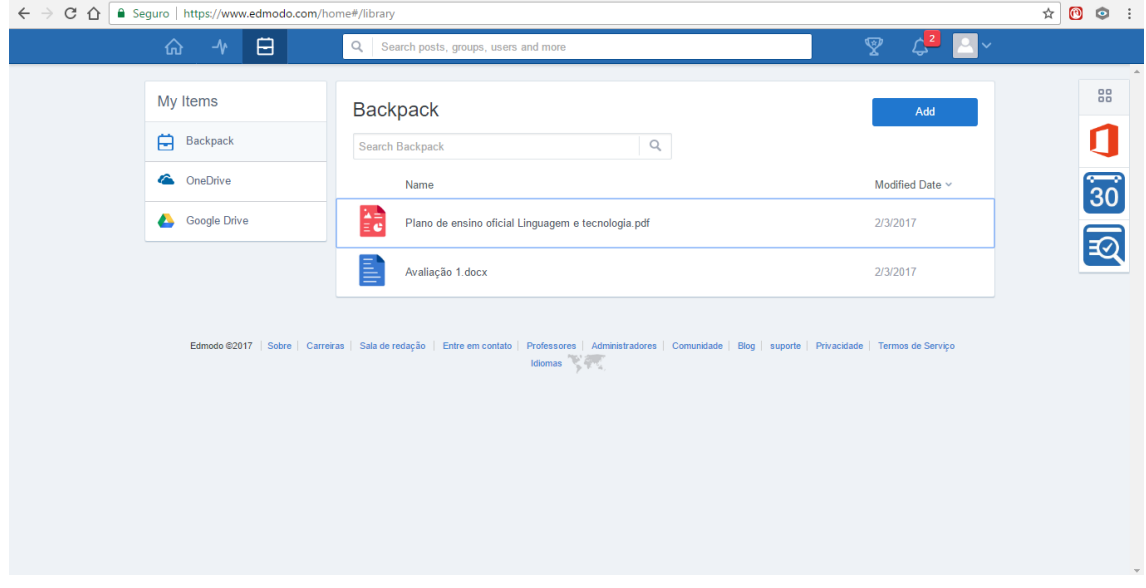

Para os arquivos em Word, você pode usar o próprio editor de textos embutido no Edmodo para editar o arquivo, clicando em "More options [Mais opções]" e, depois, em "Open in Office [Abrir no Office]":

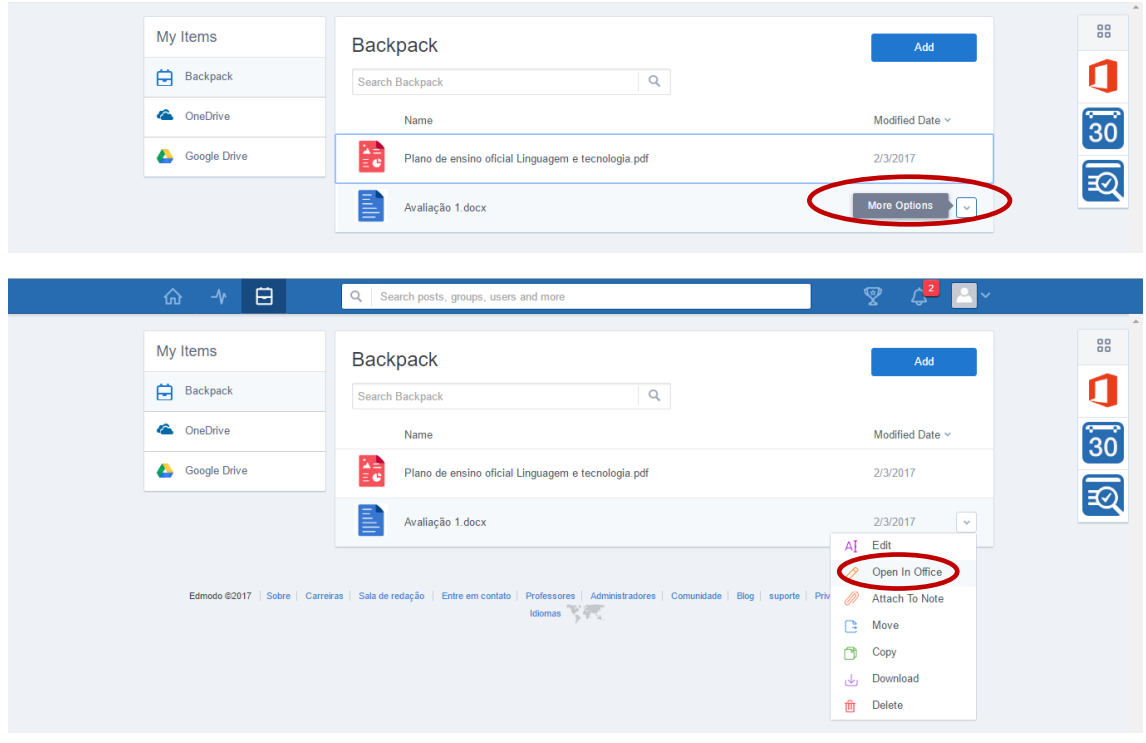

**Atenção: tudo o que você digitar no arquivo no modo "Open in Office" é salvo automaticamente.**

### <span id="page-13-0"></span>Como verificar datas importantes

No "Edmodo Planner", você pode ver o calendário com as atividades que devem ser entregues:

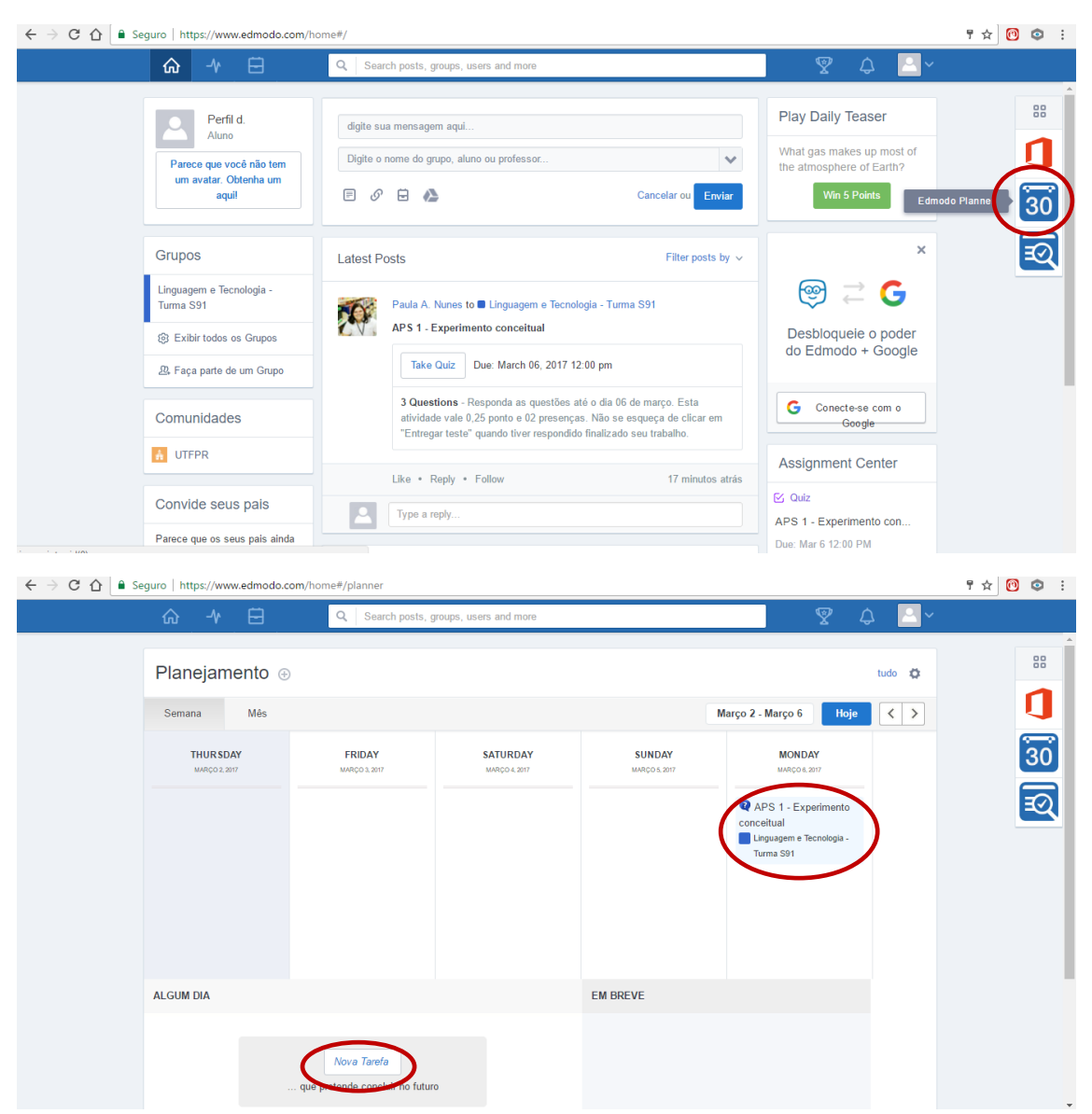

Você também pode usar essa área para escrever lembretes para uso pessoal, clicando em "Nova tarefa".

# <span id="page-14-0"></span>Como responder quizzes

Para realizar uma atividade de teste, clique em "Take quiz":

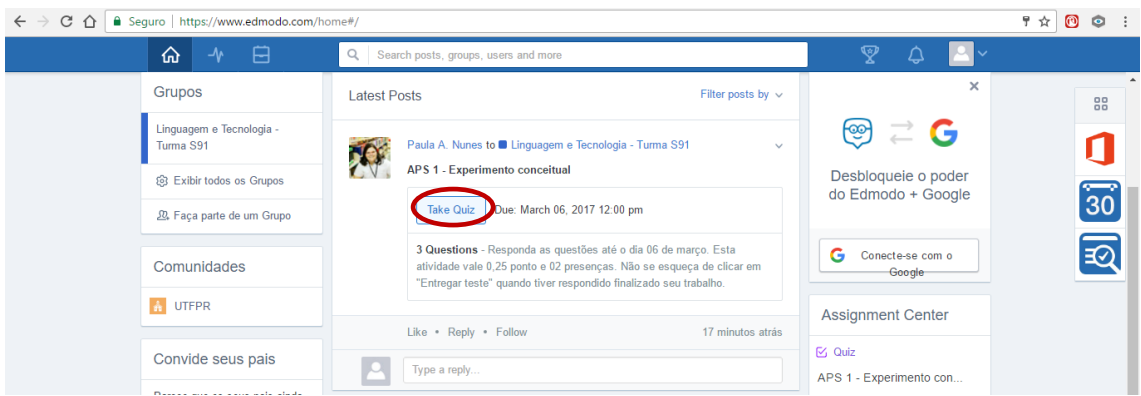

Leia as informações e clique em "Iniciar teste". Observe que as atividades têm tempo máximo de duração e data específica para serem entregues:

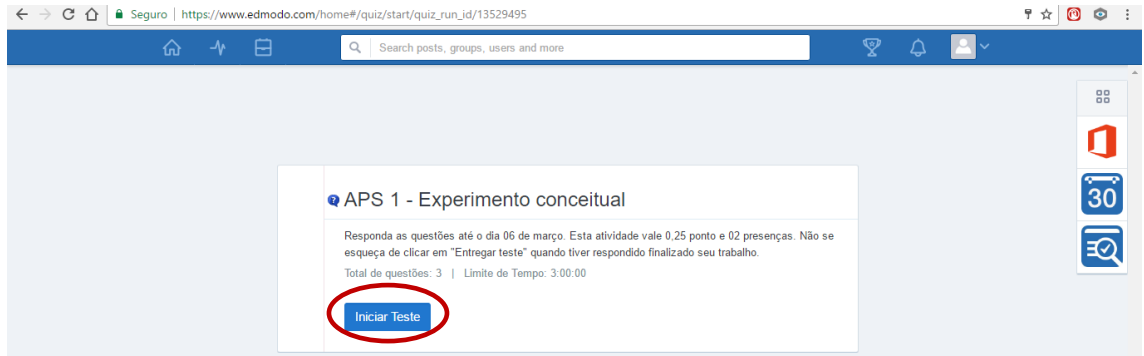

Digite suas respostas no campo designado:

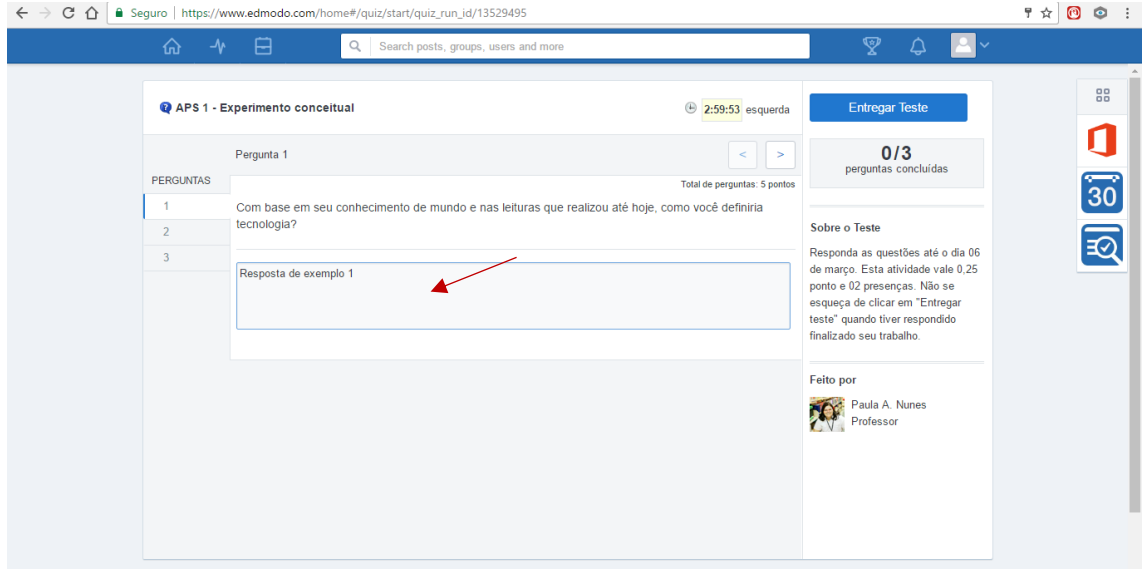

Passe para a próxima pergunta pela seta. **O trabalho é salvo automaticamente**:

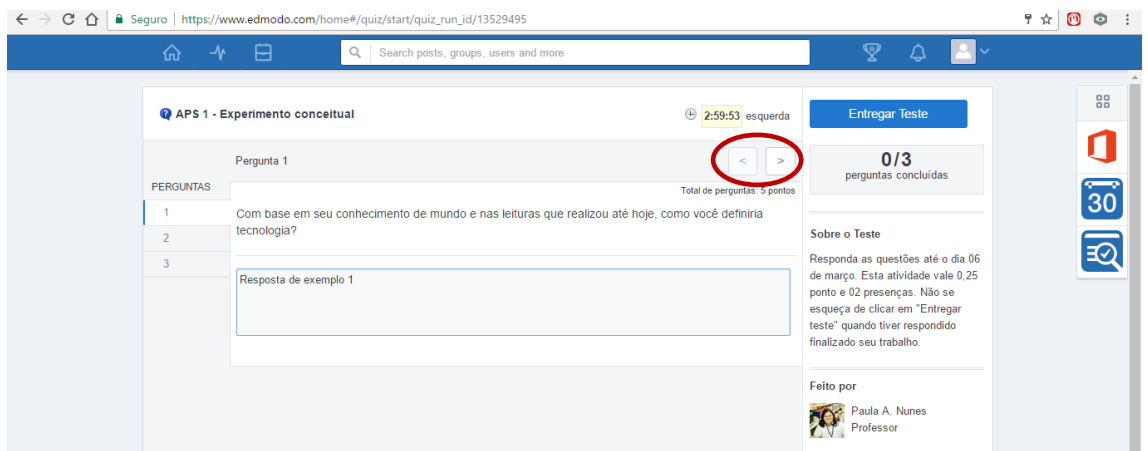

No caso de tarefas com algum anexo, apenas clique no nome do arquivo para visualizá-lo.

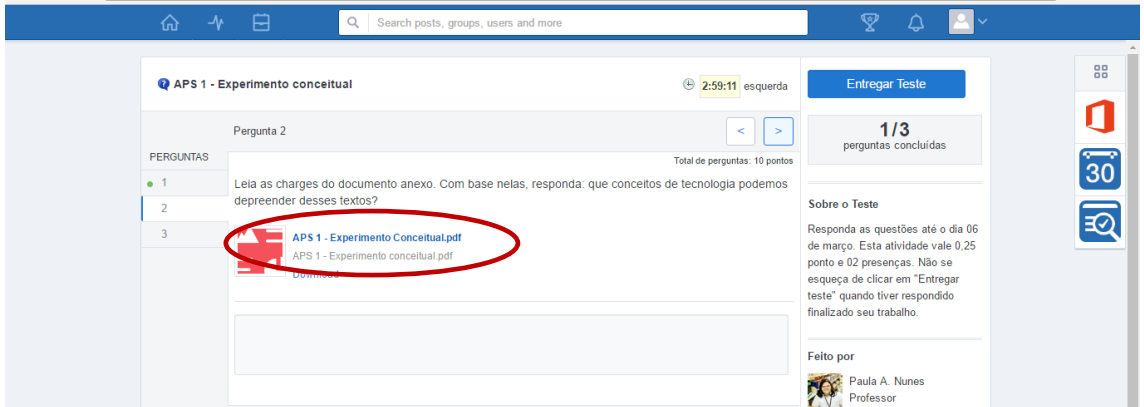

Não se esqueça de entregar a atividade ao final do trabalho, clicando em "Entregar teste".

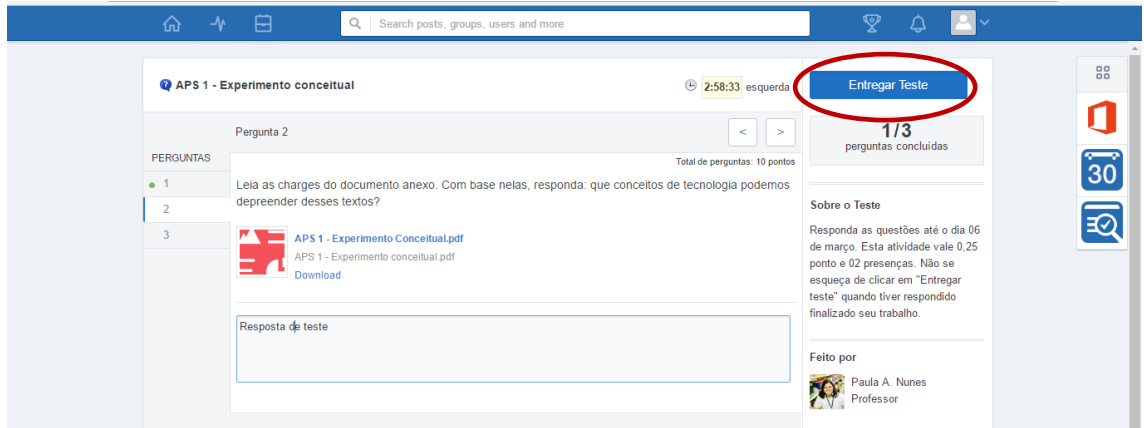

Clique em "Submit [Entregar]" para enviar seu quiz à professora:

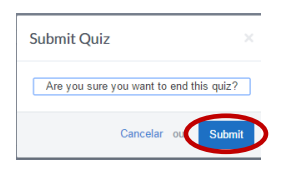

## <span id="page-16-0"></span>Como verificar o resultado de quizzes

Após sua tarefa ser corrigida, você poderá ver os resultados clicando em "Ver resultados" (disponível apenas depois de a professora ter realizado a correção):

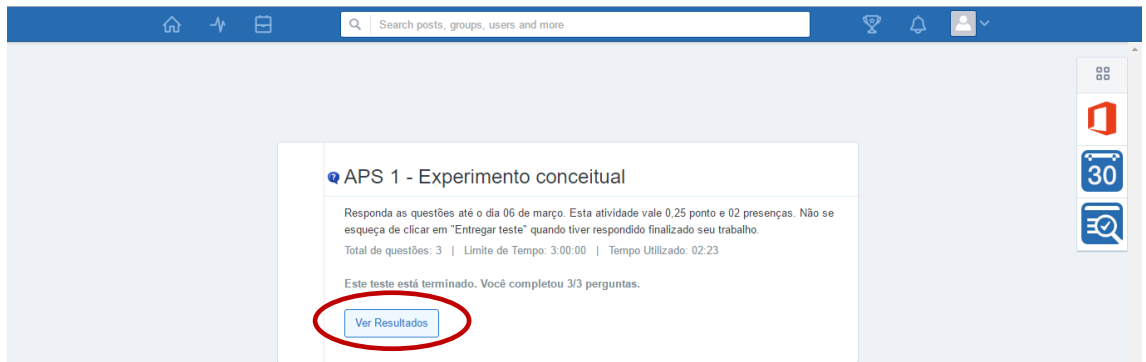

Alternativamente, você poderá ver os resultados pela linha do tempo, encontrando a atividade e clicando em "Quiz Results [Resultados do quiz]":

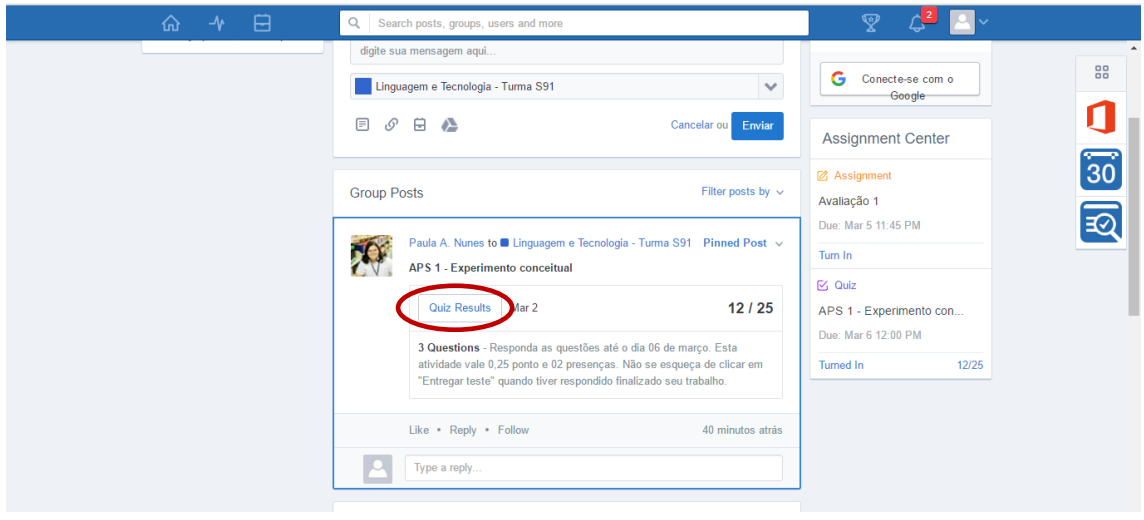

Na tela seguinte, você poderá ver qual sua nota na questão e ler um comentário da professora:

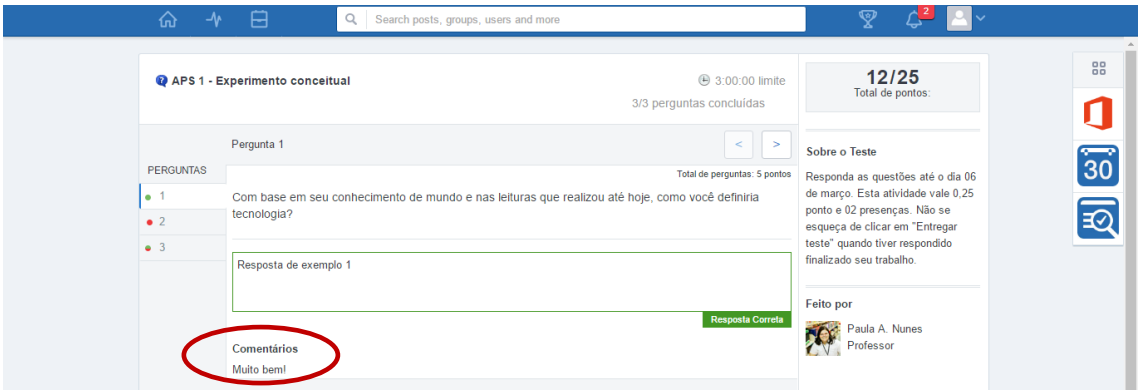

Utilize a barra à esquerda ou as setas para ver as próximas questões. As respostas incorretas serão marcadas em vermelho:

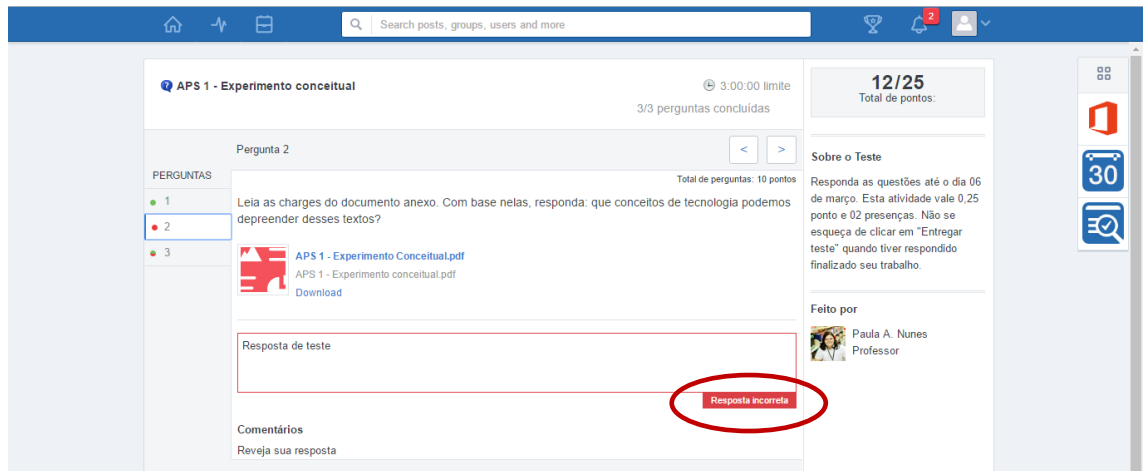

Observe que algumas respostas podem estar corretas, mas não totalmente. Você pode ver isso pelos comentários e pela nota:

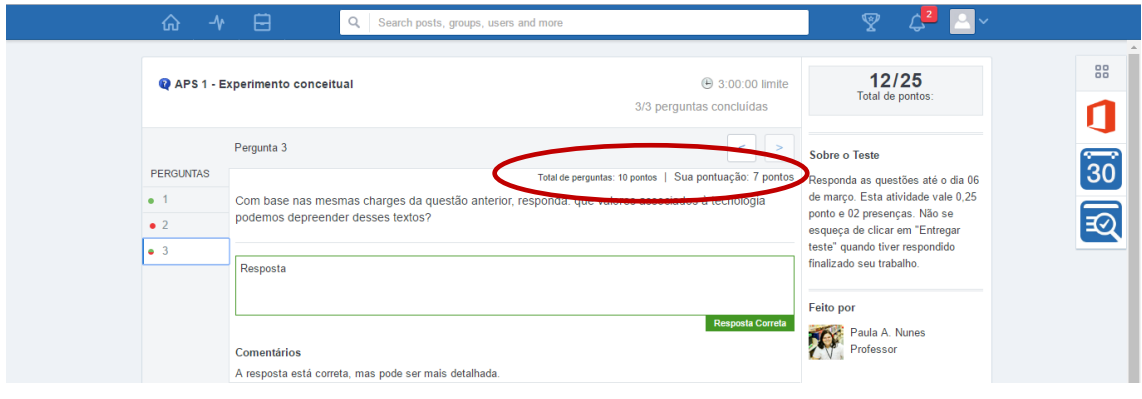

### <span id="page-18-0"></span>Como realizar avaliações

Para realizar uma atividade com anexo, você pode fazer *download* do arquivo (para usar em modo *off-line* em seu computador) ou guardá-lo em sua mochila, clicando no ícone correspondente:

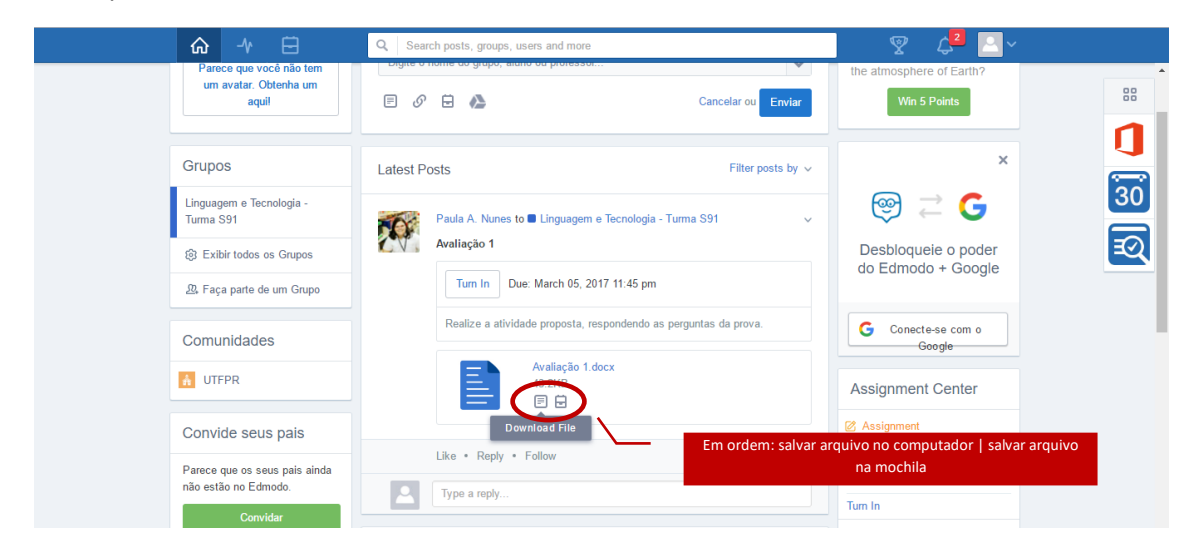

Caso você guarde o arquivo na sua mochila, você pode usar o Word *on-line* para responder a avaliação. Essa é uma boa opção se você não possui acesso ao Pacote Office em seu computador de casa. **Ao fazer qualquer alteração em um arquivo no modo Word** *on-line***,seu trabalho será salvo automaticamente**.

No entanto, observe que não basta responder a atividade para que ela seja enviada. Você precisa submeter o arquivo para a professora. Para fazê-lo, clique em "Turn in [Entregar]":

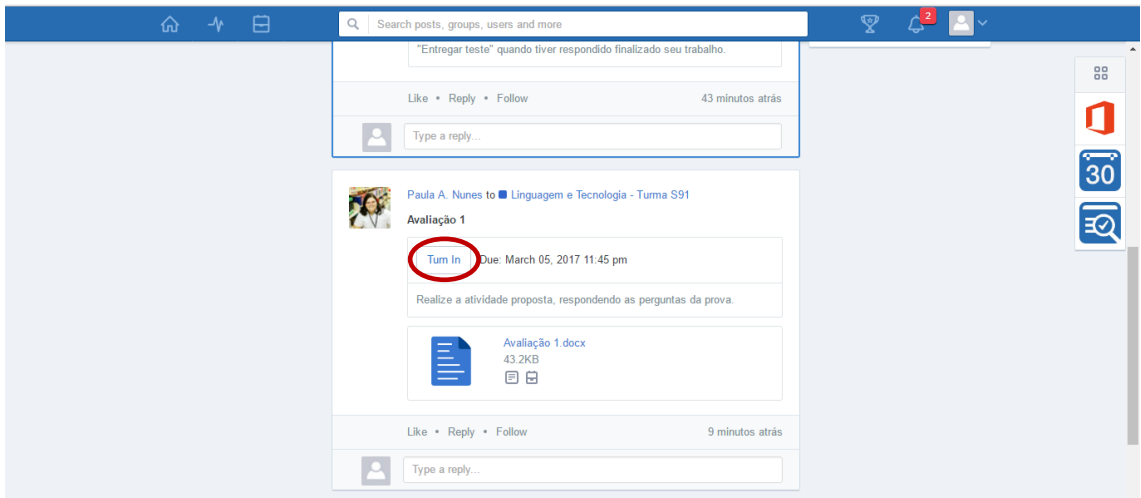

**Sempre que você submeter uma avaliação, anexe um arquivo**. **NÃO** utilize o campo de respostas do Edmodo, pois sua professora não conseguirá fazer anotações por ele. Clique em "Attach [Anexar]" e selecione "File from computer [Arquivo do computador]", se tiver salvado seu arquivo no computador, ou "File from backpack [Arquivo da mochila]", se tiver feito seu trabalho no Word *on-line* e salvo em sua mochila:

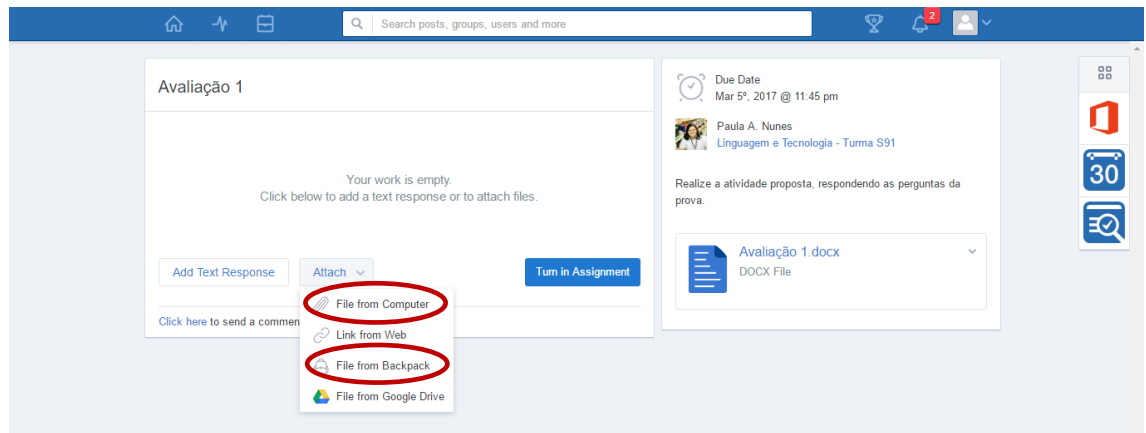

No caso de item salvo na mochila, selecione-o na caixa de diálogo aberta em seguida e clique em "Attach to post [Anexar à postagem]":

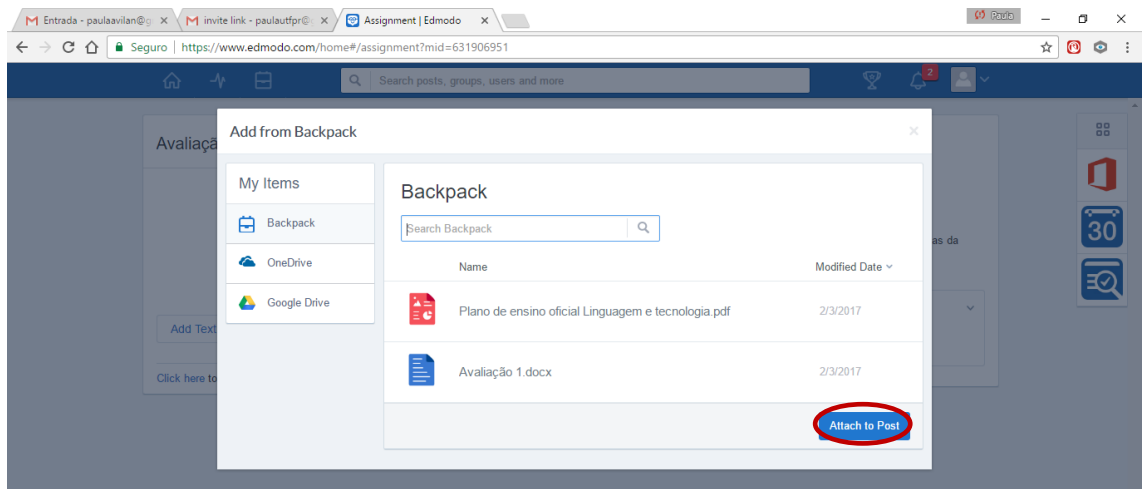

Você pode clicar em "Add text response [Adicionar texto de resposta]" para escrever uma mensagem para a professora (opcional):

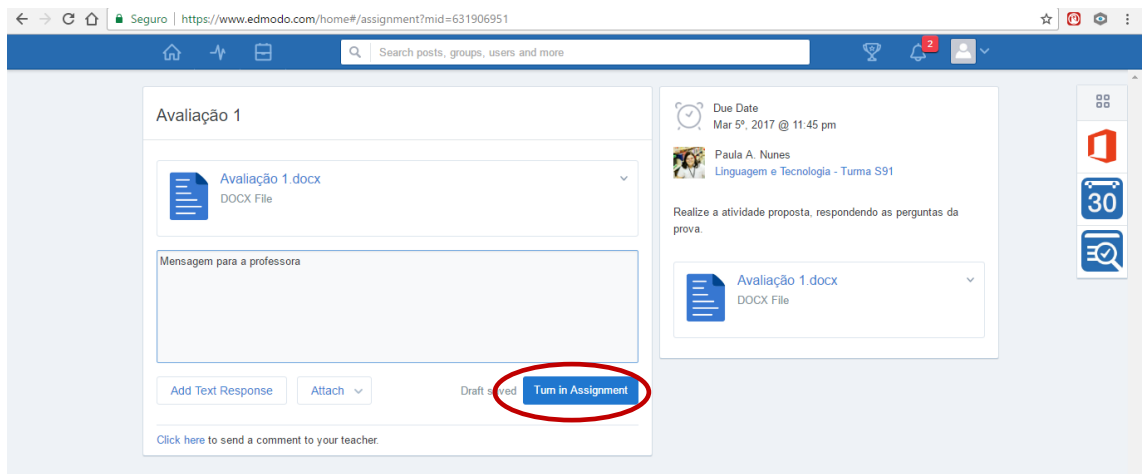

Clique em "Turn in Assignment [Entregar tarefa]" quando terminado o trabalho.

Caso você tenha se equivocado e enviado um arquivo errado, ou queira fazer alguma alteração no conteúdo do que enviou, clique em "Resubmit assignment [Reenviar tarefa]":

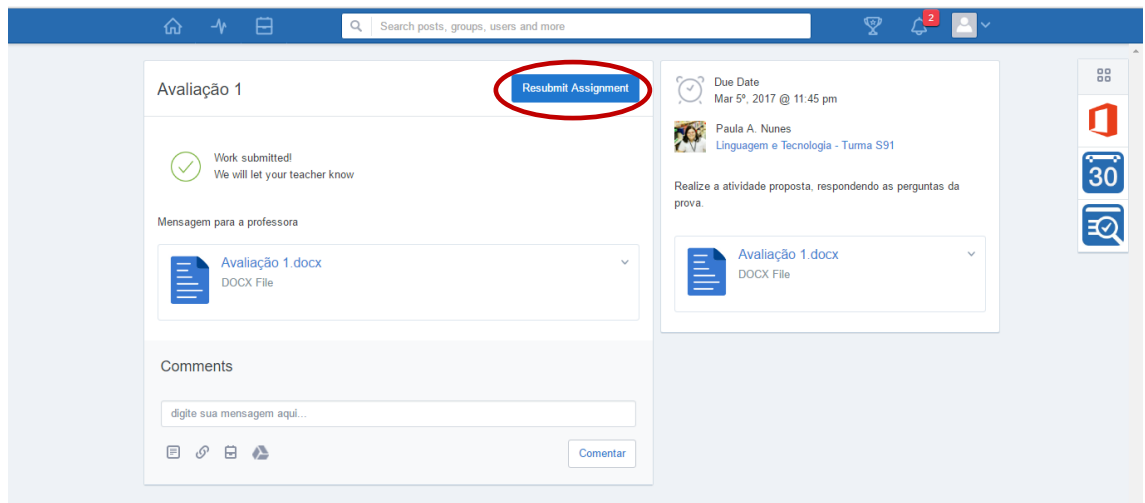

O procedimento é o mesmo descrito acima e sua professora poderá ver ambas as versões de seu trabalho, mas saberá qual você submeteu por último:

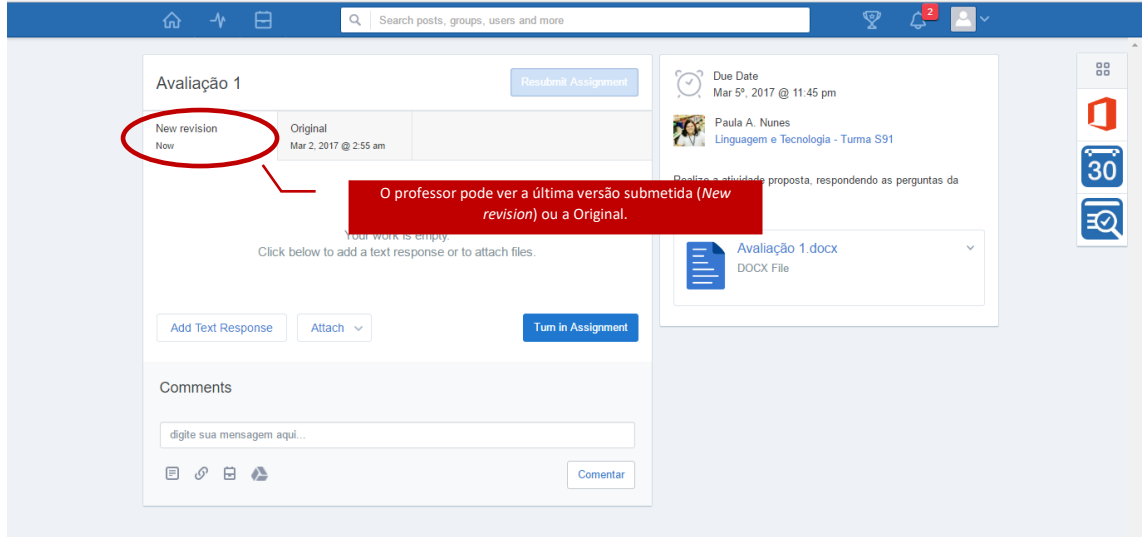

## <span id="page-21-0"></span>Como ver o resultado de avaliações

Quando uma de suas atividades for avaliada, ela aparecerá com a marcação "Graded [Avaliada]" em sua linha do tempo, juntamente com a nota obtida. Clique em "Graded" para ver os comentários da professora:

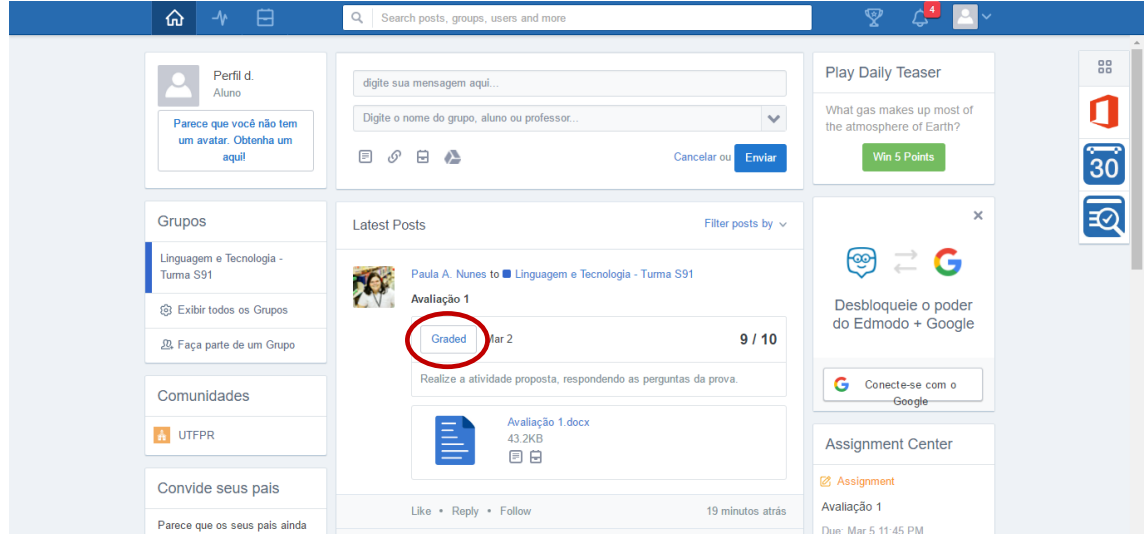

Na tela seguinte, se você clicar no nome do arquivo, ele será aberto no Word *on-line* e você poderá ver os comentários da professora:

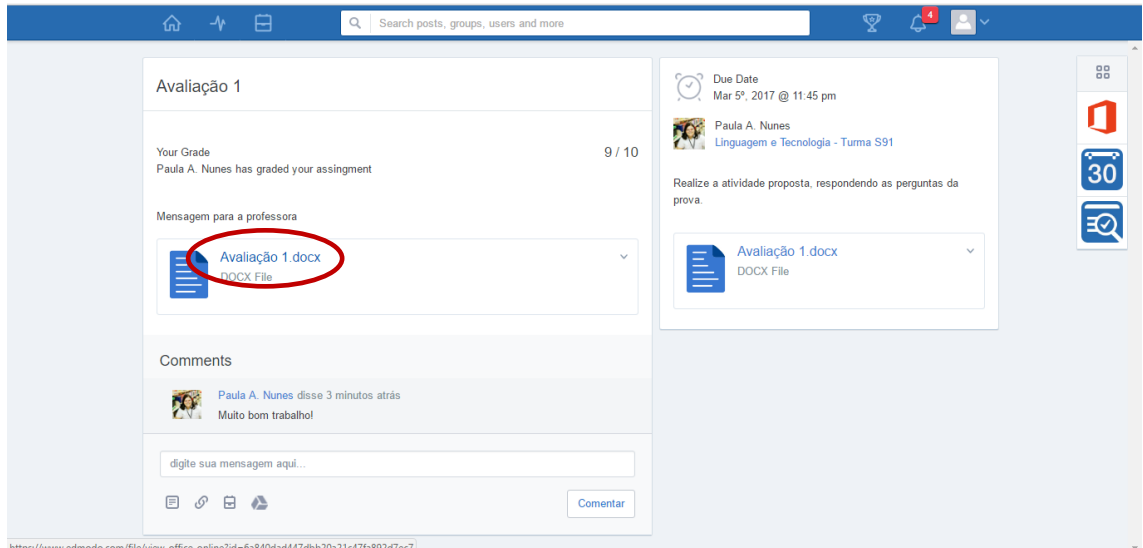

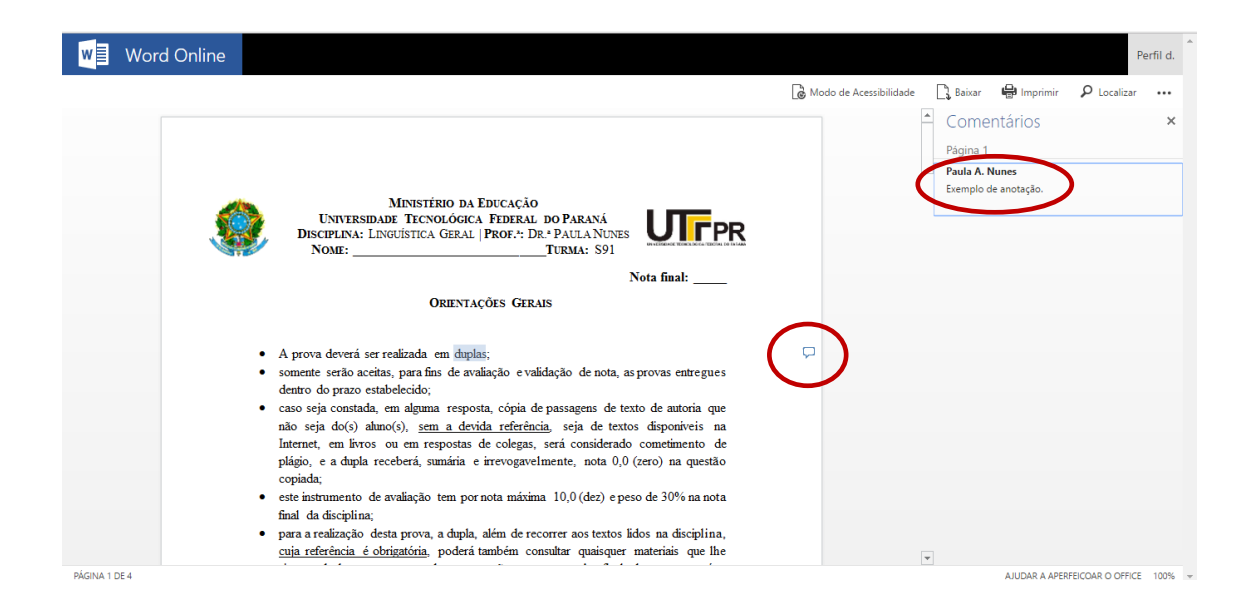

## <span id="page-23-0"></span>Como gerenciar minhas avaliações

Você pode acompanhar as atividades que já foram entregues ou que ainda precisam ser entregues pelo "Assignment center [Centro de atividades]":

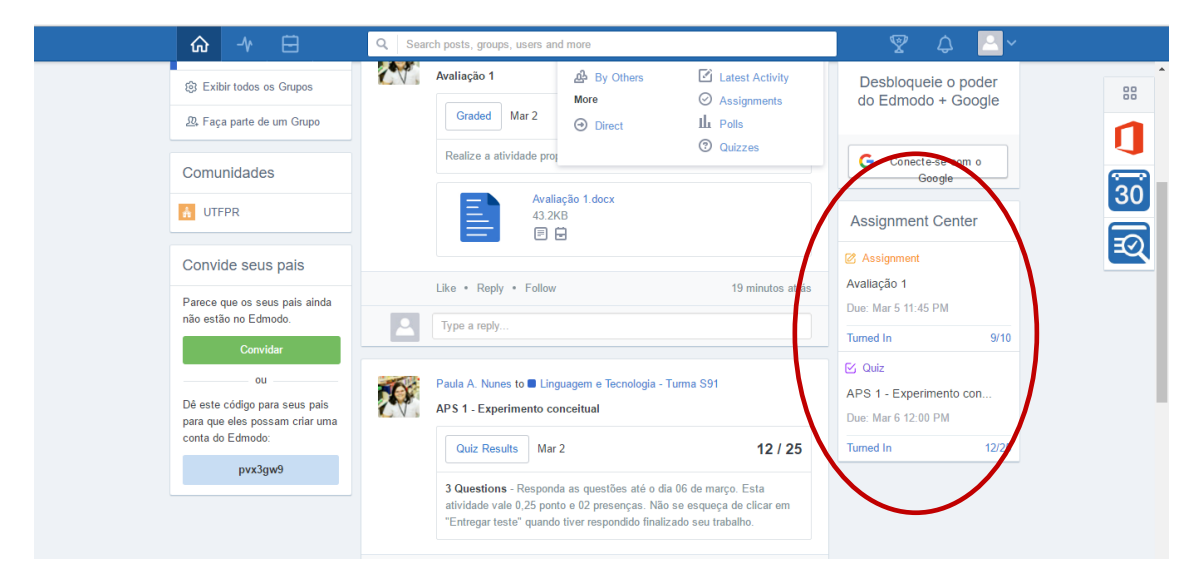

### <span id="page-24-0"></span>Como acompanhar meu progresso

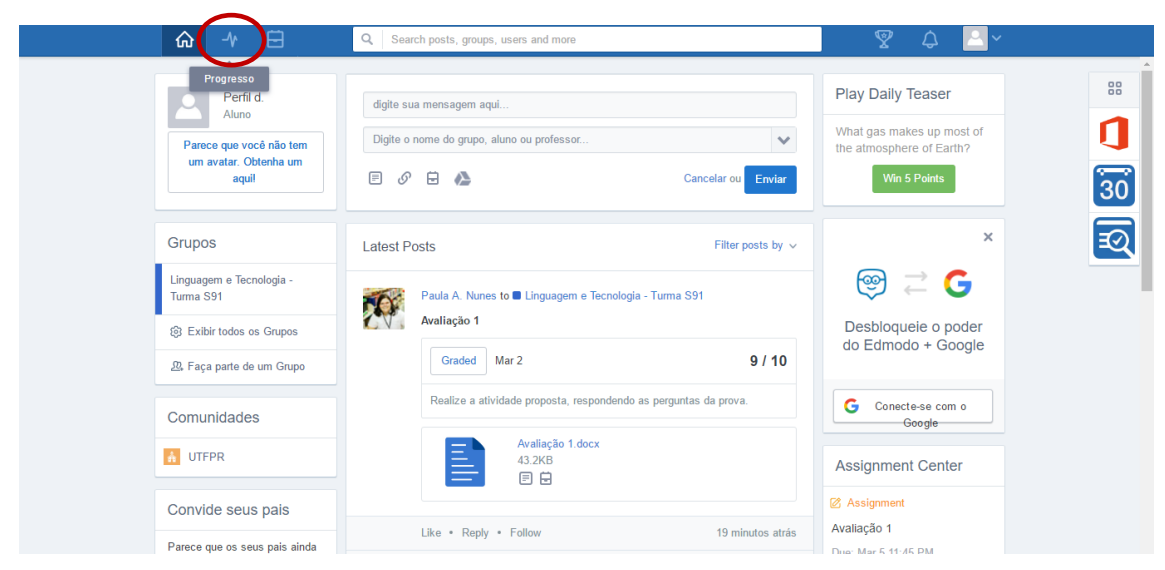

Você pode acompanhar suas notas pela aba "Progresso":

Você verá seu desempenho em cada tarefa:

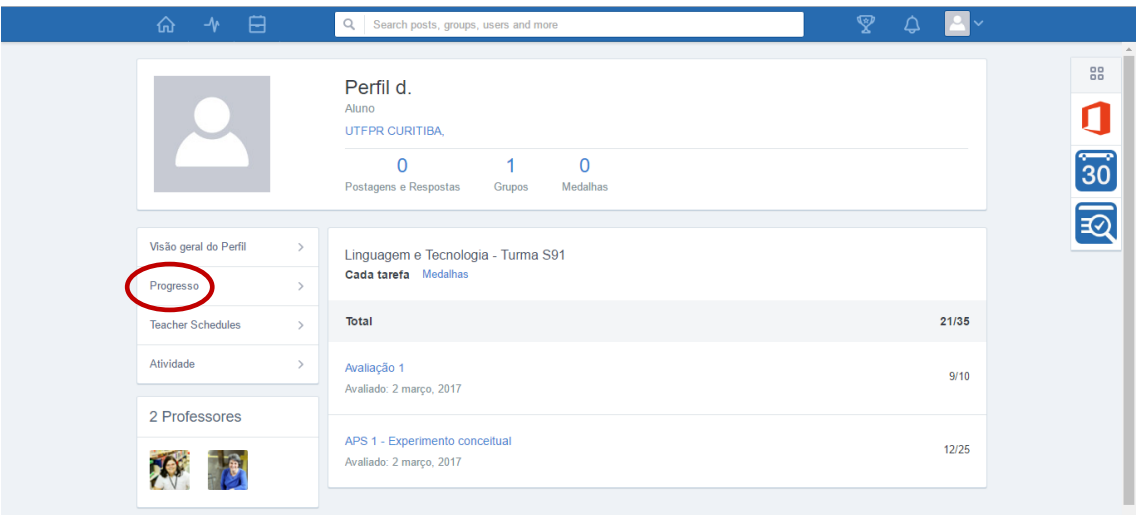